## **Destiny Library Manager: Managing Periodicals**

# **Step 1: Add Title Record**

Add a title record for each periodical. To do this, you can either click Add Title from the Catalog tab and search for Serials by Title (or ISSN), or you can hand-enter a bare-bones title record.

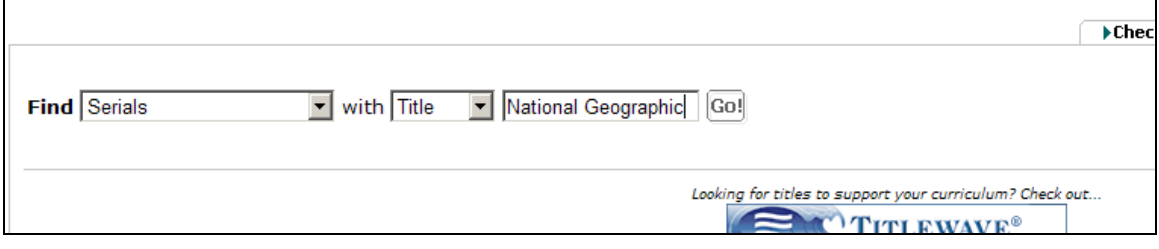

Select the correct record for your catalog and save it.

Once you've saved, click **Edit Title** and add the issue year to the end of the title (you'll have a separate title record for each year of a periodical title) – so it looks like this:

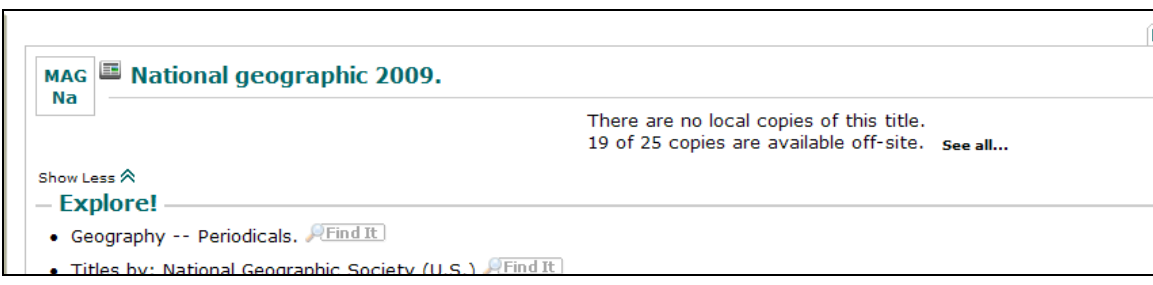

Repeat this for each periodical title you want to add. Then move on to:

### **Step 2: Add Copies**

Find the title record that you need to add copies to. Click Add Copies.

Enter the number of copies to be added and your starting barcode number. Change the status to On Order.

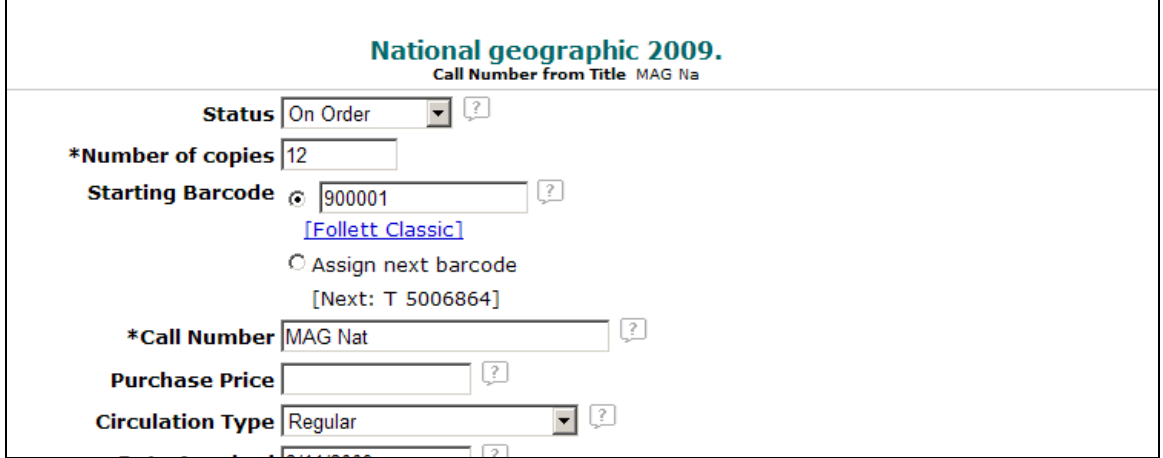

Be sure to use a consistent call number prefix for your periodicals (it makes your catalog and reports much more manageable). Enter a purchase price if necessary, and if you have a separate circulation type for periodicals, change that too.

Scroll down and enter the issue information in the description fields:

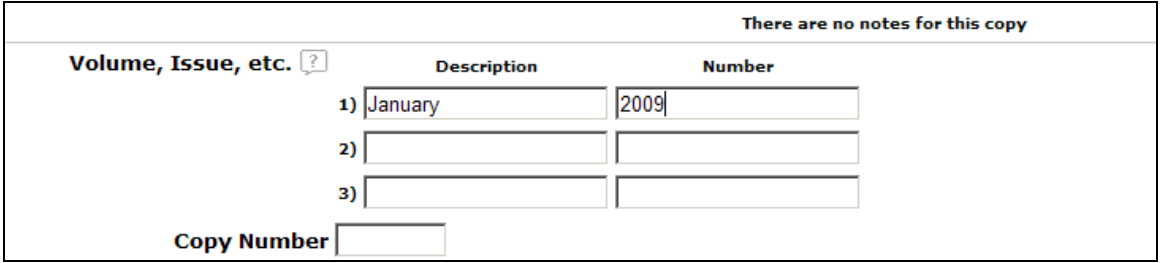

(This will require a little hand-editing later, but I think it's quicker than adding each issue one-at-atime)

Click Save Copies. You'll end up with this:

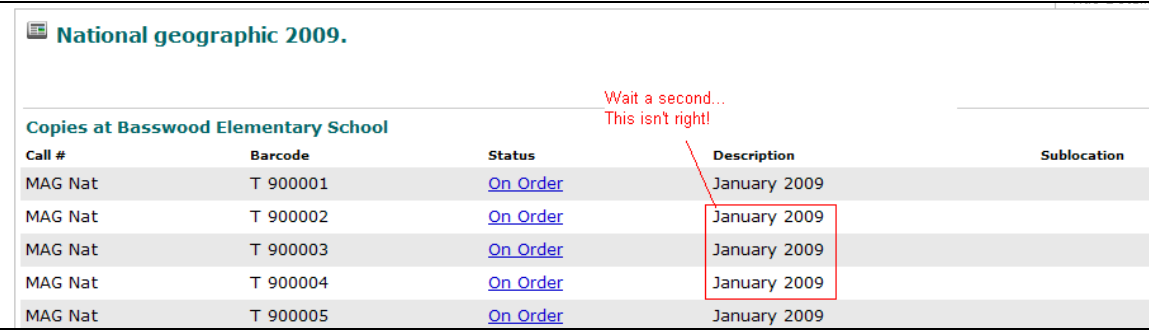

### **Step 3: Cleaning Up a Little**

Now that you've got your copy records, click the edit icon next to the ones to be corrected and change the date month (or date, if something comes more than monthly):

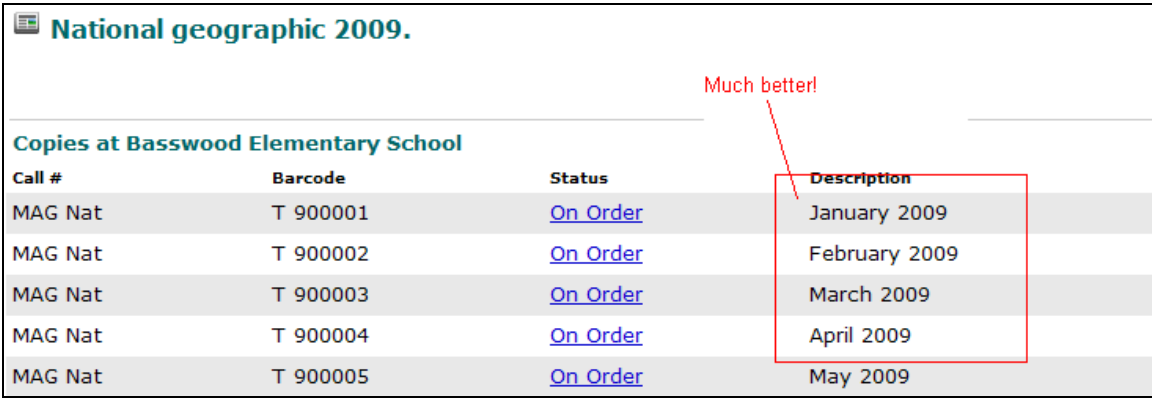

Finally, when a new periodical issue arrives, click the Edit icon next to the correct copy and change the status to Available.

And that's all!

#### **A few other notes:**

If you want to include date information in the call numbers (so they sort chronologically in your catalog), stick to a numeric date format (yyyymm or yyyymmdd) info. Like this:

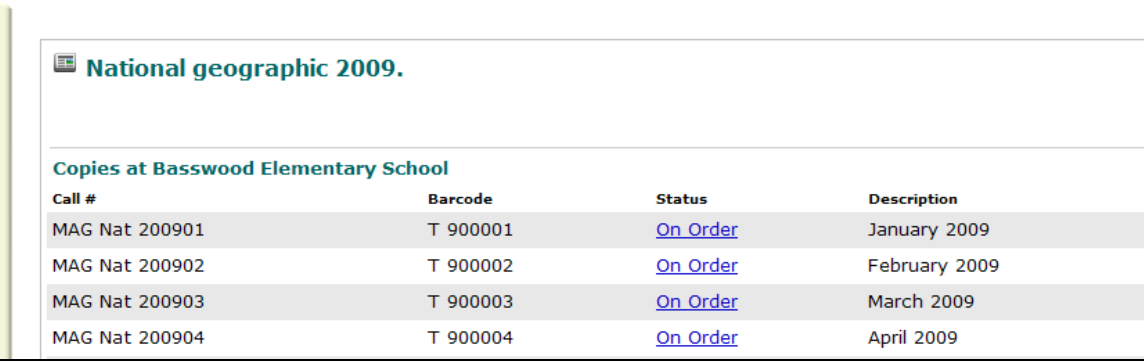

**Printing barcode labels:** If you want to save yourself a little time when the new issues come in, print the barcode labels when you save the record (click the Print Labels box below the save button – we don't bother with spine labels on periodicals, but that's up to you). You can keep them in a safe place, and just put the correct label on its corresponding issue (you can check in your catalog when you go to change the copy status) when a new issue arrives.

**When a new subscription year begins**, just pull up the current title record in your catalog and click Duplicate Title. Change the year at the end of the title and start all over at Step 1.

That's all I can think of now. Hope this helps!